- 3. In the left side of application window in the **Remote** panel in the **Share Hardware** enter name of the session or leave default name.
- 4. Press **Share** button. **Digital M**

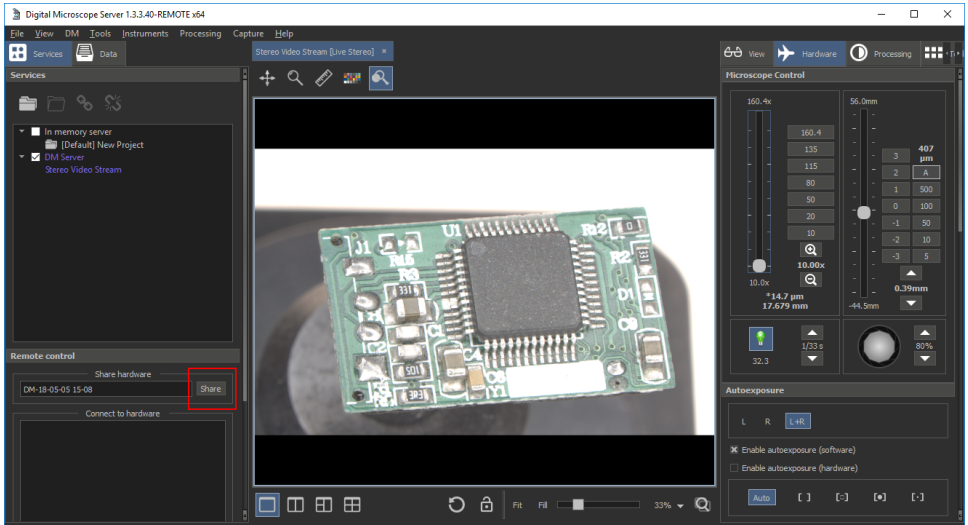

# **DM Remote 1.3.3.40**

## How to connect to Remote Microscope?

### **PC with Microscope near it:**

- 1. Open DM application.
- 2. Choose Menu item **Microscope -> Connect to Microscope** or press **C** keyboard button.

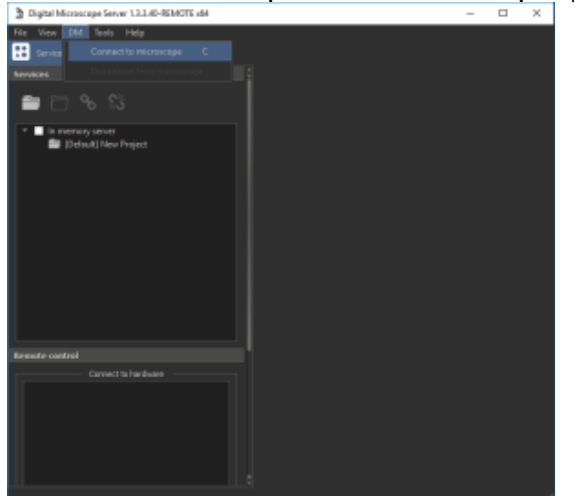

1. In the left side of application window in the **Remote** panel choose and double click the session you want to connect.

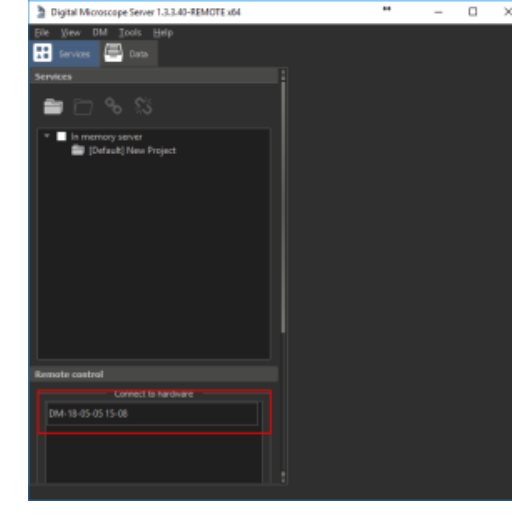

#### **Remote PC:**

**What is working and what is not:**

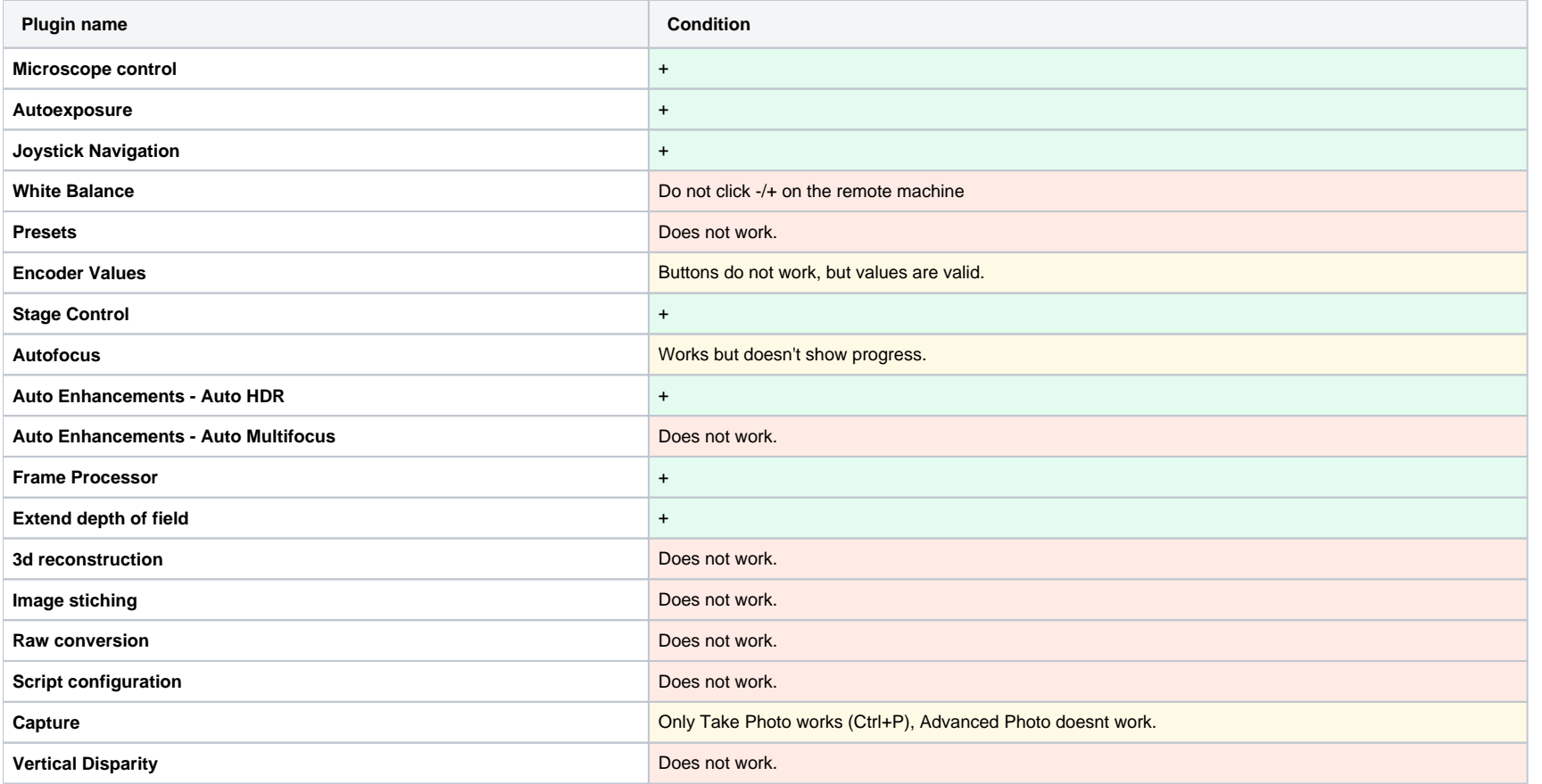

1. Hold SHIFT and drag holding right mouse button for Rx or Ry rotation.

2. Hold ALT and scroll mouse wheel for Rx rotation.

3. Hold ALT, hold right mouse button and scroll mouse wheel for Ry axis rotation.

#### **Mouse rotation control:**

Now it is possible to rotate object in microscope using mouse both in remote and in local mode:

#### **Known bugs:**

1. Do not close the application or disconnect from the microscope session on the PC with the microscope when sharing is in progress. First, press End Session button, then disconnect from microscope or close the program.